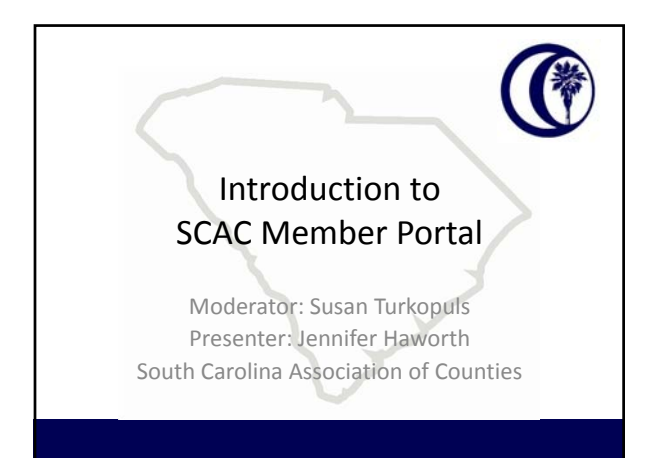

#### Agenda

- Why The Change
- Access the Database
- Portal Homepage Actions
- View/Register for Upcoming Events
- Perform a Directory Search
- Going Forward/Questions

G

# Terminology/Why The Change?

• Terminology:

- Master account: the county's record in the database – Sub‐account: the county official's/employee's record in the database
- To offer true **online registration** and **payment options** to our membership
- To allow all members to have access to the database (with varying degrees of permissions/abilities)
	- Make changes to sub‐account contact information; view invoices, payments, and history; and **view professional development programs**.

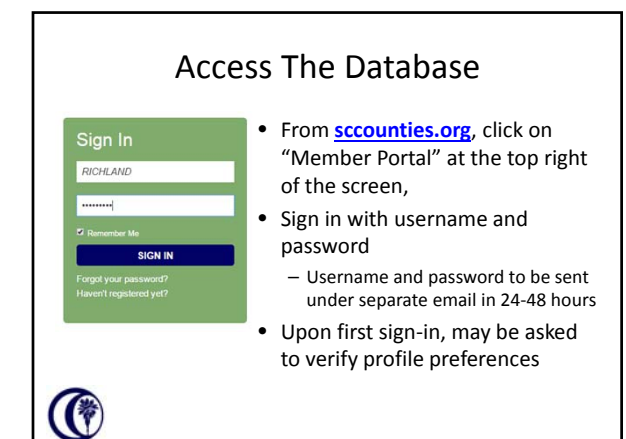

#### Portal Homepage Actions

- My Profile
- Upcoming Events (registration)
- Member Directory Search

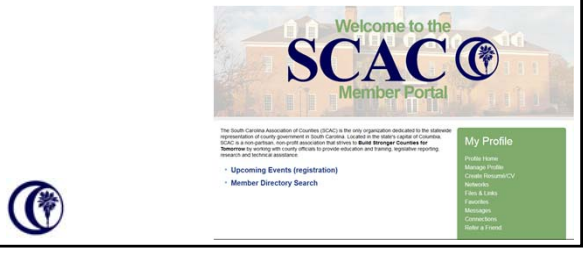

# My Profile ― Manage Profile

- Information & Settings
- Invoicing, Payments & History
- Content & Features
- Community
	- Not fully‐functioning at this time
- Networking & Careers – Not fully‐functioning at this time

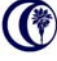

# Information & Settings

- Edit bio in order to make changes to county contact information
- "Preferences" refers to features not yet functional

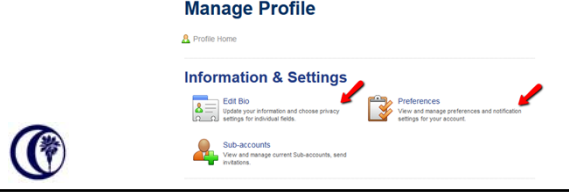

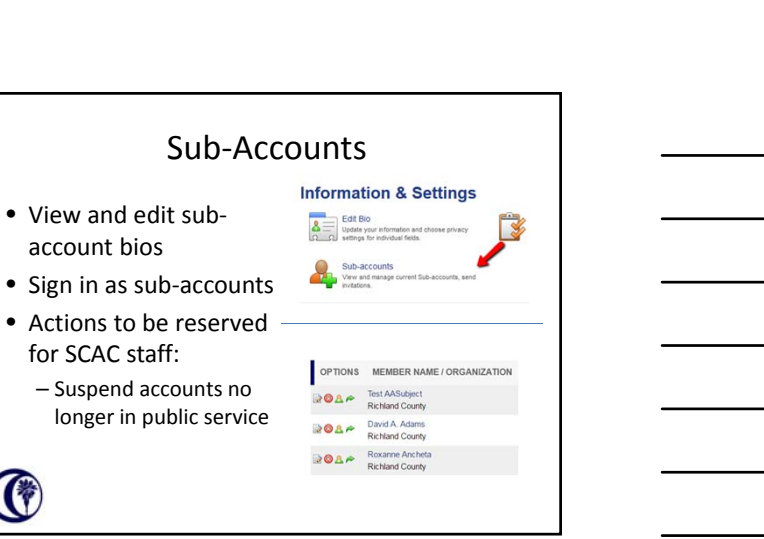

## When Signed in as Sub‐account Records

• Invoices

**CO** 

(C

- View, print, and pay invoices
- 1. Log in as the county
- 2. From the county's parent record log in as the child (person with the invoice)
- 3. Go to the portal homepage by clicking the SCAC logo
- 4. Select Manage profile from the My Profile section
- 5. Select Invoices from the Invoicing, Payments & History section
- 6. Filter by status: Open 7. Check box next to appropriate invoice then click Pay Selected
- **Invoices**
- 8. Fill out the credit card information and click Submit Payment

# When Signed in as Sub‐account Records

• Professional Development

(G

G

- View progression in professional development programs (ex. Institute of Government for County Officials Level I)
	- 1. Log in as the county<br>2. From the county's re **Content & Features** From the county's record log ites<br>your favories and share them with the con in as the sub‐account (person with the invoice) 3. Go to the portal homepage by clicking the SCAC logo 4. Select Manage profile from the My Profile section

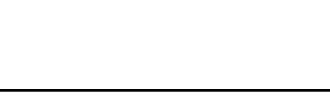

 $\mathbf{R}$ 

#### When Signed in as Sub‐account Records

- Professional Development
	- Able to filter based on the specific certification and/or the credit type, if you'd like
	- Able to print transcript based on filtering
		- If no filter, all courses will appear
		- Will need to allow pop‐ups in order to view/print transcript

### When Signed in as Sub‐account Records

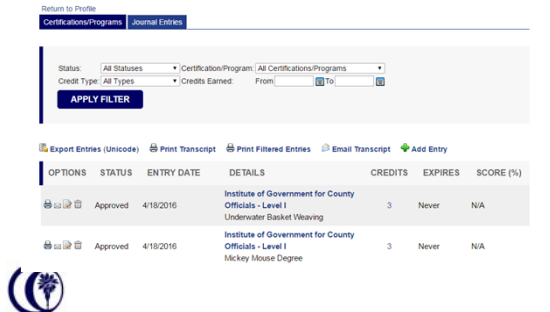

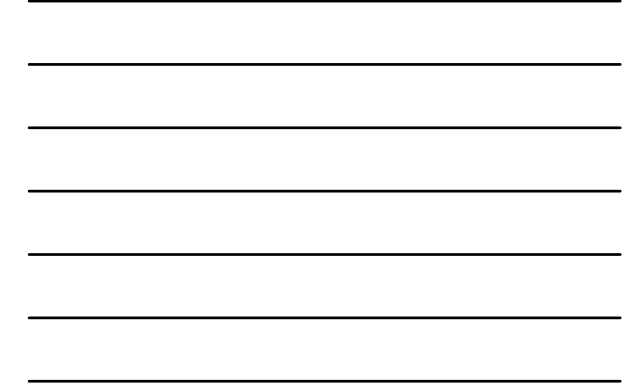

#### When Signed in as Sub‐account Records \*We are currently PRINT CLOSE unable to include  $^{\circledR}$ graduation dates on the transcript, but the dates on which the credits were earned are

rel II - Complete 19 hours of instruction composed of any six

Cente Type<br>Level I Elective Credits<br>Level I Required Credits

Det Earned Description<br>4/15/2016 Underwater Bat<br>4/15/2016 Mickey Mouse

 $\frac{3}{3}$ 

available.

O

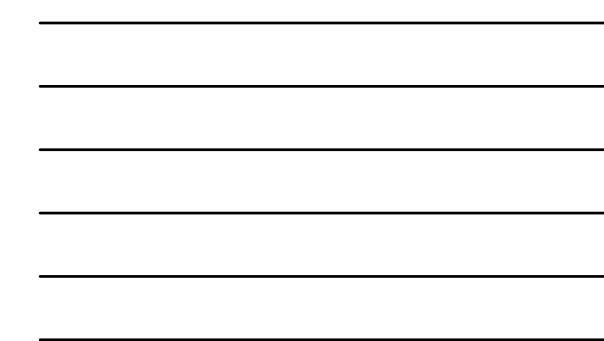

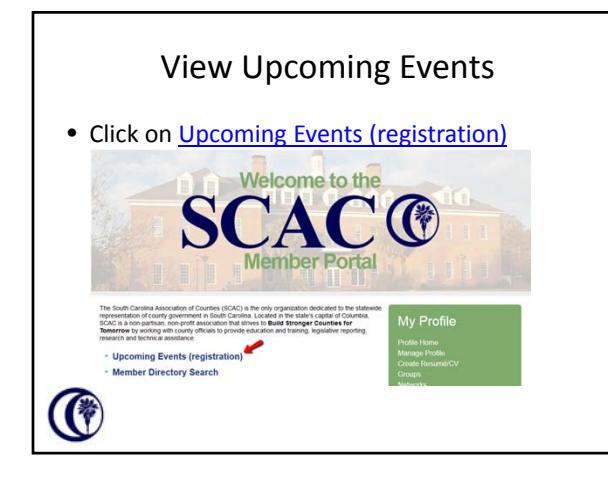

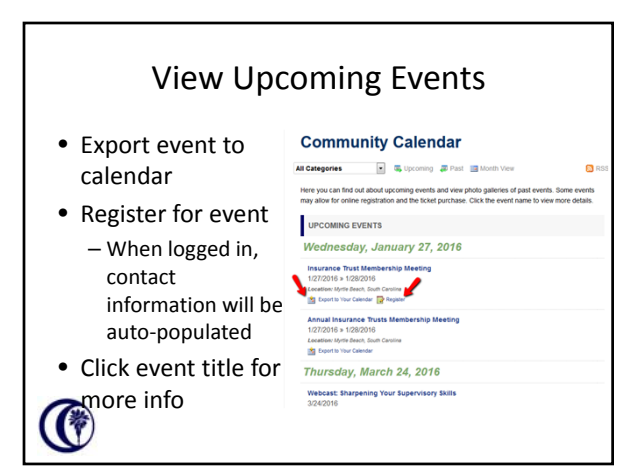

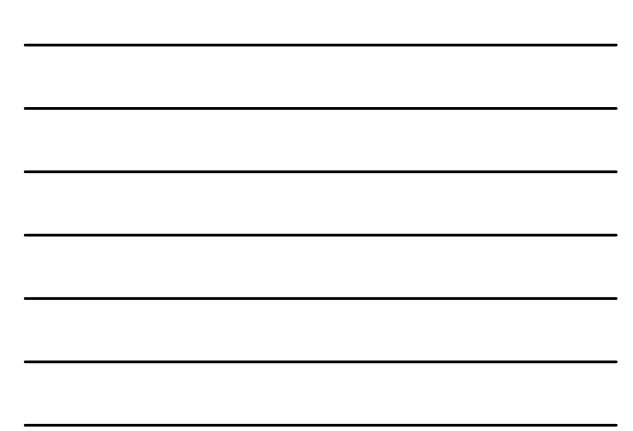

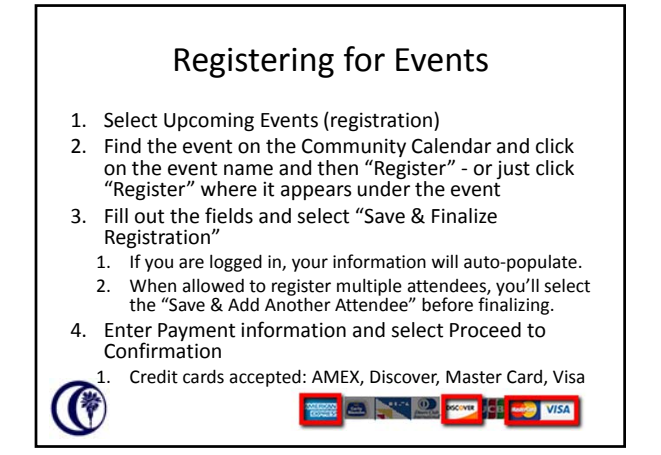

Perform A Directory Search

**SCAC®** 

• Click on **Member Directory Search** 

ng Events (registration)

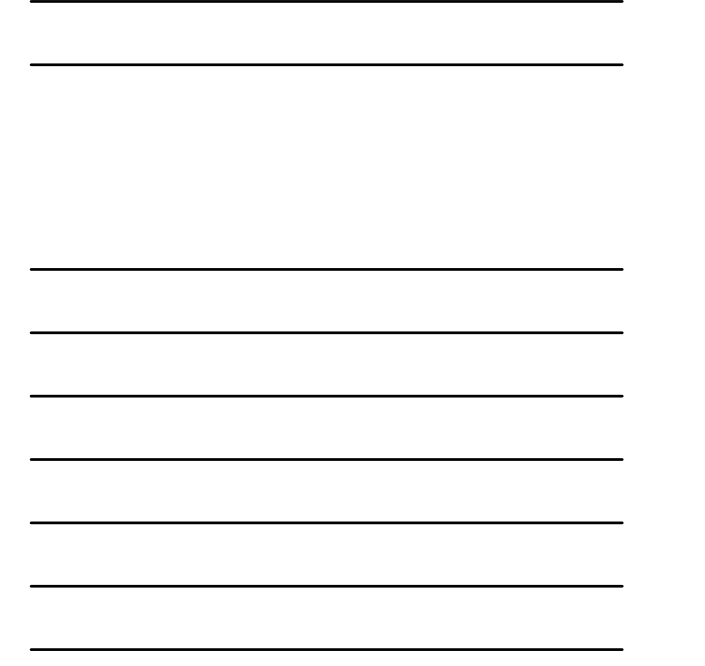

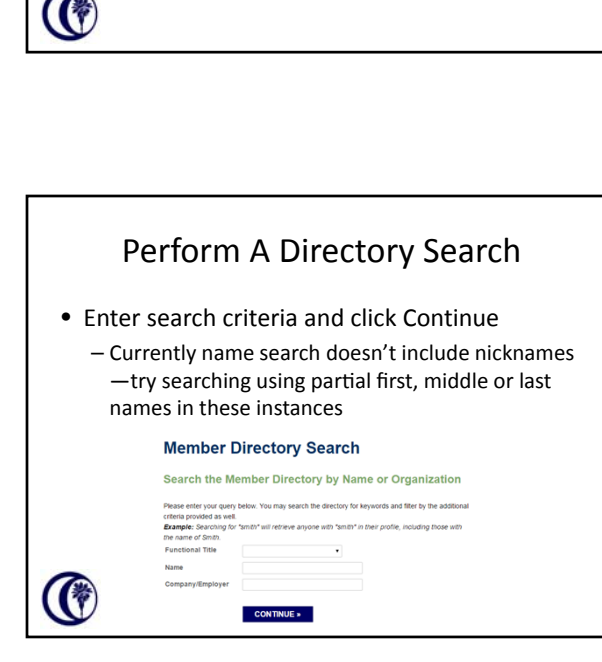

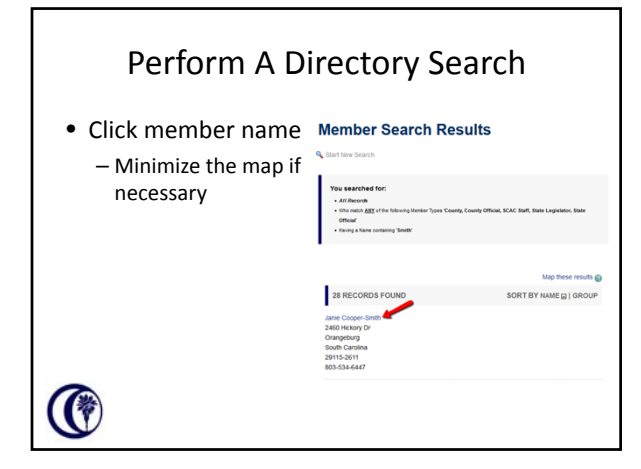

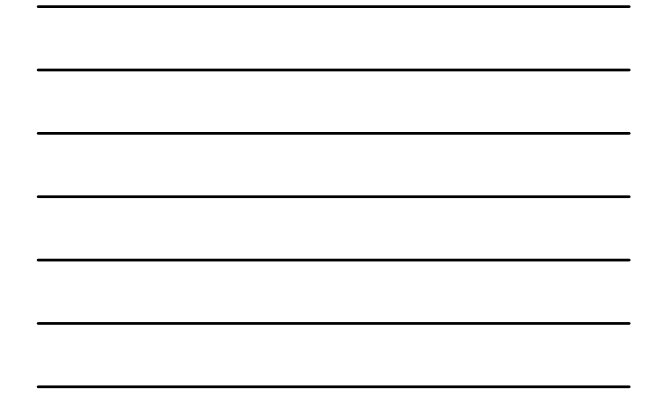

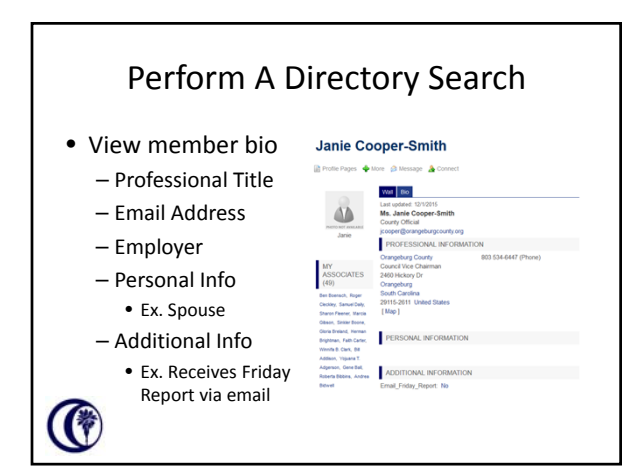

# Going Forward

- As previously noted, not all features are fully‐ functioning at this time
	- Features will be rolled out as they are developed
	- Standard Operating Procedures (SOPs) are being developed as a guide for users
- Suggestions for improvements are welcome

#### • Questions?

(Questions can be entered in the Question pane.)<br>
(

#### Contact Us

Institute of Government: Leslie Jennings - ljennings@scac.sc

Registration and Invoicing: Pearl Khalif-Govan - pkhalif@scac.sc Tish Anderson – tanderson@scac.sc

Other questions: Jennifer Haworth – jhaworth@scac.sc

Handouts available online at www.sccounties.org

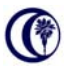